# **FCC Compliance and Advisory Statement**

This device complies with Part 15 of the FCC rules. Operation is subject to the following two conditions:(1) this device may not cause harmful interference, and (2) this device must accept any interference received, including interference that may cause undesired operation.

This equipment has been tested and found to comply with the limits for a Class B digital device, according to Part 15 of the FCC rules. These limits are designed to provide reasonable protection against harmful interference in a residential installation. This equipment generates, uses and can radiate radio frequency energy and if not installed and used in accordance with the instructions, may cause harmful interference to radio communications. However, there is no guarantee that interference will not occur in a particular installation. If this equipment does cause harmful interference to radio or television reception, which can be determined by turning the equipment off and on, the user is encouraged to try correct the interference by one or more of the following measures:

- 1.Reorient the receiving antenna.
- 2.Increase the separation between the equipment and receiver.
- 3.Connect the equipment into and outlet on a circuit different from that to which the receiver is connected.
- 4.Consult the dealer or an experienced radio/TV technician for help.

Any special accessories needed for compliance must be specified in the instruction manual.

**Warning:** A shielded-type power cord is required in order to meet FCC emission limits and also to prevent interference to the nearby radio and television reception. It is essential that only the supplied power cord be used. Use only shielded cables to connect I/O devices to this equipment.

**CAUSION:** Any changes or modifications not expressly approved by the party responsible for compliance could void your authority to operate the equipment.

# **Setting Bluetooth Configurations For Handsets**

#### **Activate Bluetooth Manager**

After Bluetooth software is installed, please go to **Start** and then choose **Programs**. Select **Bluetooth Handset Manager**.

Click the first button on the right to see **MA-730 Bluetooth Properties**.

**Note:** Users of certain Bluetooth handsets will need to manually setup Bluetooth installation and connection, please pay attention to the messages appearing on the Bluetooth handsets.

#### **Step 1. Check Default Passkey**

Check and make a note of the **Default Passkey** of **MA-730 Bluetooth**. The manufacturer defa default passkey is required during the Bluetooth pairing process. Most of the Bluetooth handsets input the passkey during the pairing process.

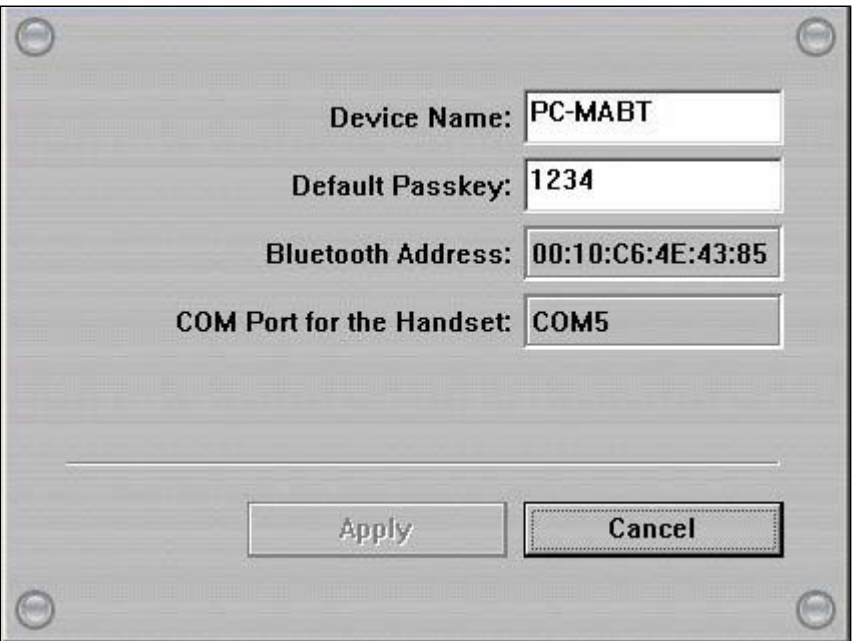

#### **Step 2. Discover the Bluetooth handset**

**2.1** Activate the Bluetooth function of the handset and set the handset to be discoverable or vis **2.2** Then click the second button on the right to find Bluetooth handsets in the neighborhood.

#### **Results of discovered Bluetooth handsets:**

- means the Bluetooth handset has been paired with **MA-730 Bluetooth** previously but is no Bluetooth handset is turned off at the moment or the Bluetooth function is not activated. Th be out of the communication range.
- **M** means the Bluetooth handset is discovered.

**Note:** Some Bluetooth handsets can set to be discoverable or visible for a few minutes and then the Bluetooth save power. Please check if Bluetooth handsets are activated to discoverable mode.

### **Step 3. Pair with the Bluetooth handset**

Select the discovered Bluetooth handset and click the third button on the right to pair with it.

After you have selected the third button to pair with the Bluetooth handset, a message will pop handsets to ask if you want to pair with **PC-MABT**. Please select **Yes** on the Bluetooth handset t Then, another message will pop up on the Bluetooth handset to request the passkey, please ent **Step 1.** as you have seen on the MA-730 Bluetooth Properties. The selected Bluetooth hand: **Bluetooth**.

**Note:** The pairing process is a way to authenticate the connection of two Bluetooth devices. In order to connect wit must use **MA-730 Bluetooth Manager** to pair with Bluetooth handsets. **MA-730 Bluetooth** only needs to pair wi establish bond. If the Bluetooth connection is removed, then **MA-730 Bluetooth** must pair with the Bluetooth han

#### **Step 4. Run Handset Manager software**

For Bluetooth handset users, please click the fifth button on the right to connect the handset wit

**Note:** For handsets with Symbian OS, users need to install **Bluetooth Agent** (**maBtAgent**) to the handsets. Follo **Bluetooth Agent**.

### **Step 4.1. Install Bluetooth Agent to the handsets with Symbian O!**

For Bluetooth handsets with Symbian OS that have not installed **Bluetooth Agent** previously, s to press the button on the handset to confirm the connection request. Please select **OK** to proce handset to accept connection request from PC-MABT.

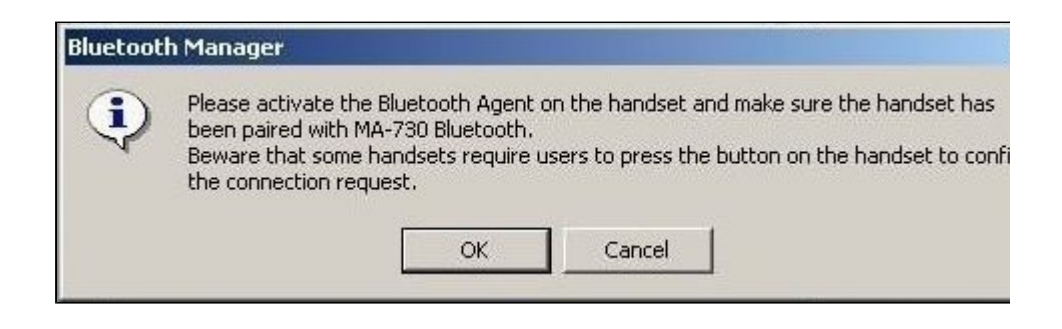

The **Bluetooth Manager** will check if the **maBtAgent** is installed and activated. For Bluetooth h that have not installed **Bluetooth Agent** previously, click **Install** to install the **Bluetooth Agen**

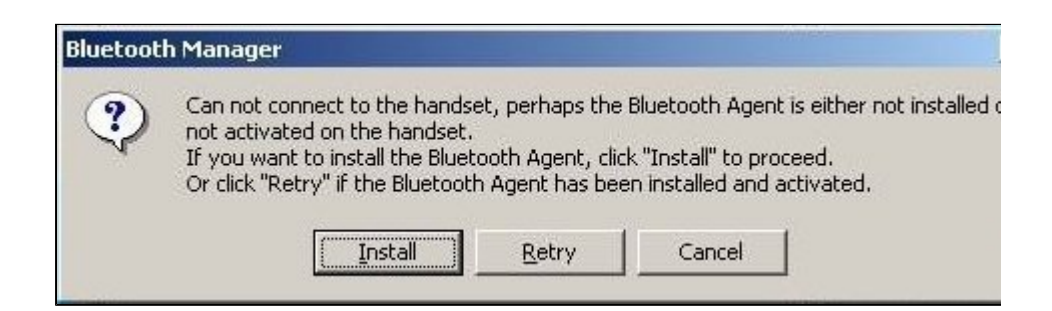

**Note:** The **Bluetooth Manager** will transfer the **Bluetooth Agent** to the handset. The handset will prompt a mes wants to install the **Bluetooth Agent**. Open the message and click **Yes** on the handset to install **Bluetooth Agent** installed, you need to activate the **maBtAgent** on the handset then click **OK** to start Handset Manager connection.

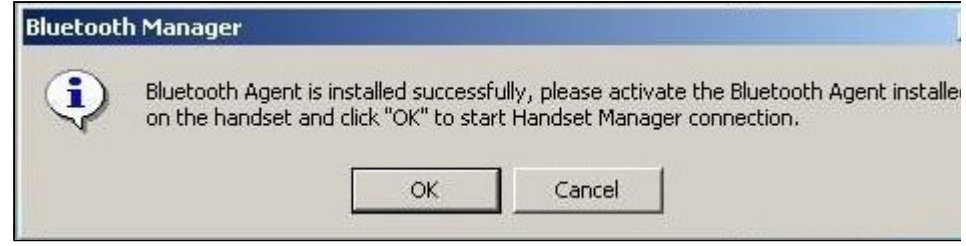

## **Step 5. Remove the Bluetooth handset from the list**

In some cases, you can use the fourth button on the right to remove the Bluetooth handset from select **Yes** if you want to remove the Bluetooth handset that was paired previously.

# **Setting Bluetooth Configurations For Headsets**

#### **Activate Bluetooth Manager**

After Bluetooth software is installed, please go to **Start** and then choose **Programs**. Select **Headset Bluetooth Manager**.

#### **Step 1. Discover the Bluetooth headset**

- **1.1** Activate the Bluetooth function of the headset and set the headset to be discoverable or vi
- **1.2** Then click the second button on the right to find Bluetooth headsets in the neighborhood.

#### **Results of discovered Bluetooth headsets:**

- means the Bluetooth headset has been paired with **MA-730 Bluetooth** previously but is no Bluetooth headset is turned off at the moment or the Bluetooth function is not activated. Th may be out of the communication range.
- **M** means the Bluetooth headset is discovered. Users are not able to connect MA-730 Bluetooth and the Bluetooth headset at the same time.

**Note:** Some Bluetooth headsets can set to be discoverable or visible for a few minutes and then the Bluetooth

to save power. Please check if Bluetooth headsets are activated to discoverable mode.

## **Step 2. Pair with the Bluetooth headset**

Select the discovered Bluetooth headset and click the third button on the right to pair with it.

Note: The pairing process is a way to authenticate the connection of two Bluetooth devices. In order to connect with users must use **MA-730 Bluetooth Manager** to pair with Bluetooth headsets. **MA-730 Bluetooth** only needs to p headset once to establish bond. If the Bluetooth connection is removed, then **MA-730 Bluetooth** must pair with th

After you have selected the third button to pair with the Bluetooth headset, some Bluetooth hea users to enter the default passkey specified by headset's User Manual.

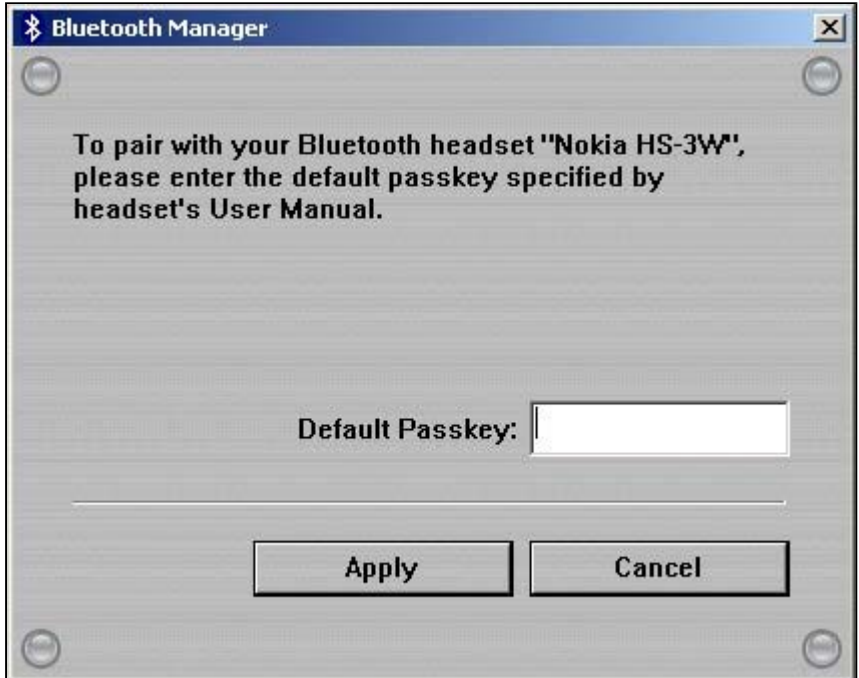

#### **Step 3. Connect Bluetooth headset**

When the Bluetooth headset is successfully paired, please click the fifth button on the right to co

headset.

When the Bluetooth headset is connected successfully, **Mobile Action Bluetooth Audio** will be system to playback and record sound. Afterwards, you will be able to listen to and record sound headset.

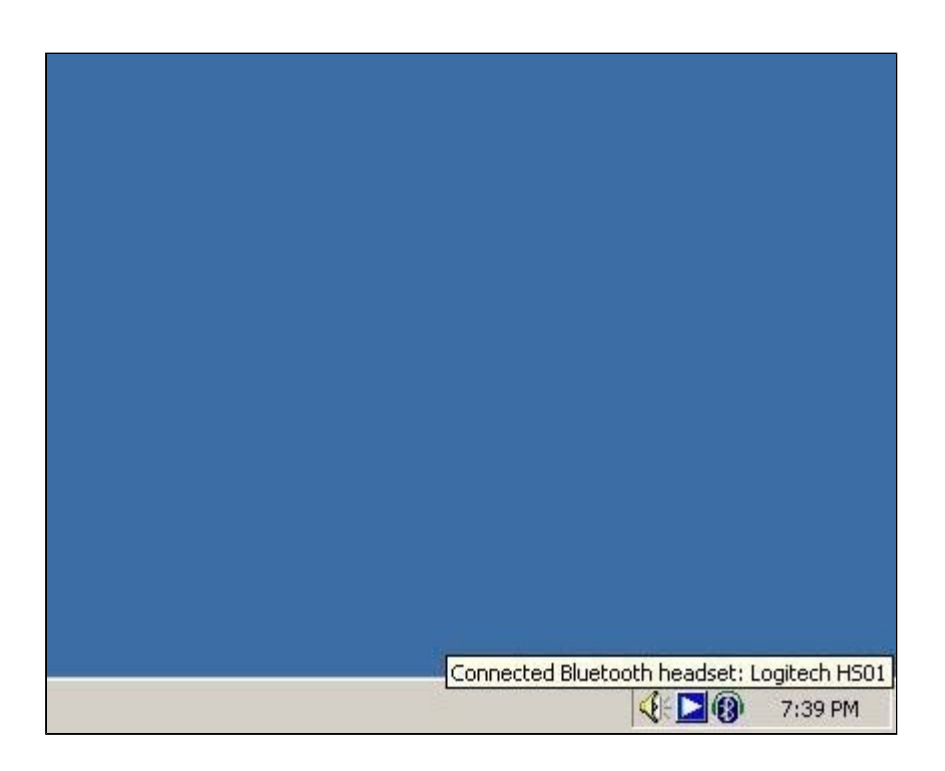

To switch back to the original device or connect the Bluetooth headset with a different device, p Bluetooth headset icon from system tray and choose **Disconnect Bluetooth headset**.

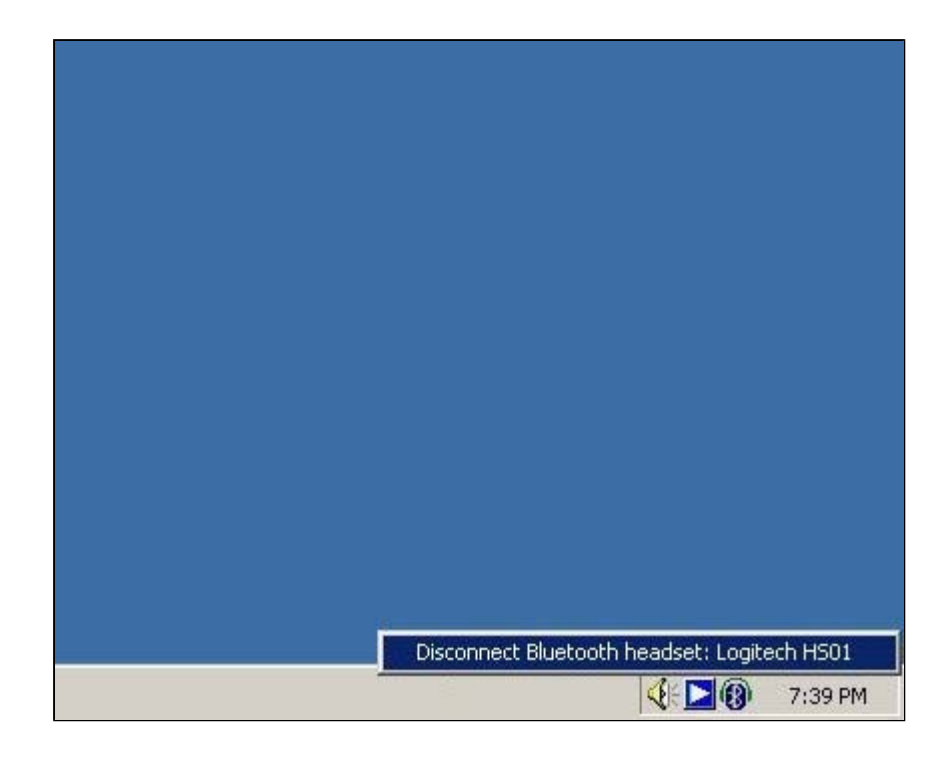

## **Step 4. Remove the Bluetooth headset from the list**

In some cases, you can use the fourth button on the right to remove the Bluetooth headset from Please select **Yes** if you want to remove the Bluetooth headset that was paired previously.

# **Setting Bluetooth Configurations For Keyboards And Mice**

#### **Activate Bluetooth Manager**

After Bluetooth software is installed, please select **Start** -> **Programs** -> **HID Bluetooth Manager**.

#### **Step 1. Discover the Bluetooth keyboards and mice**

file://C:\Documents and Settings\RF-ASSISTANT\Local Settings\Temp\~hh518F.htm 2007/4/23

**1.1** Please activate the Bluetooth function of the keyboards and mice and set the keyboards an discoverable or visible.

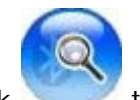

**1.2** Please click to find Bluetooth keyboards and mice in the neighborhood.

#### **Results of discovered Bluetooth device:**

91 The Bluetooth device was connected with **MA-720 Bluetooth** previously but is not discove

Note: The Bluetooth device is turned off at the moment or the Bluetooth function is not activated. The Blueto may be out of the communication range.

The Bluetooth device is discovered.

**Note:** Some Bluetooth device can be set to discoverable or visible for a few minutes and then the Bluetooth will be turned off to save power. Please check if the Bluetooth device is activated to discoverable mode.

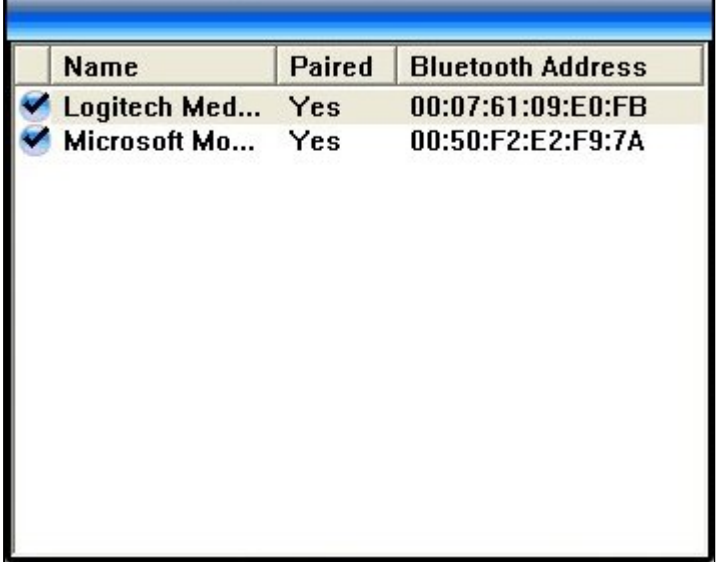

### **Step 2. Connect Bluetooth keyboards and mice**

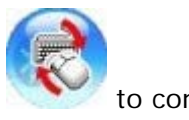

When the Bluetooth keyboard or mouse is successfully added, please click to connect the or mouse.

**Note:** Plesae click any key or button on the Bluetooth keyboard or mouse to start using it after it is connected.

#### **Step 3. Remove the Bluetooth keyboard or mouse from the list**

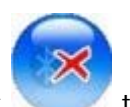

In some cases, you can click to remove the Bluetooth keyboard or mouse from the conn

# **Setting Bluetooth Configurations For PDA**

### **Activate Bluetooth Manager**

After Bluetooth software is installed, please go to **Start** and then choose **Programs**. Select **PDA Bluetooth Manager**.

Click the first button on the right to see **MA-730 Bluetooth Properties**.

**Note:** Users of certain Bluetooth PDAs will need to manually setup Bluetooth installation and connection, please pay attention to the messages appearing on the Bluetooth PDAs.

## **Step 1. Check Default Passkey**

Check and make a note of the **Default Passkey** of **MA-730 Bluetooth**. The manufacturer defa default passkey is required during the Bluetooth pairing process. Most of the Bluetooth PDAs req input the passkey during the pairing process. The passkey of some Bluetooth PDAs such as iPAQ Users need to check if the default passkey of the iPAQ PDA is the same as **MA-730 Bluetooth** s

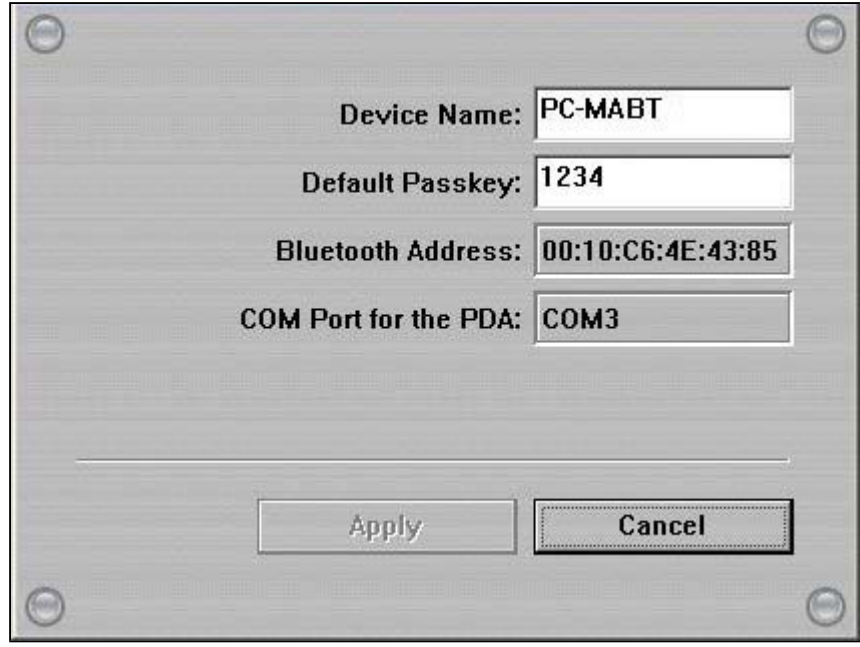

#### **Step 2. Discover the Bluetooth PDA**

- **2.1** Activate the Bluetooth function of the PDA and set the PDA to be discoverable or visible.
- **2.2** Then click the second button on the right to find Bluetooth PDAs in the neighborhood.

#### **Results of discovered Bluetooth PDAs:**

means the Bluetooth PDA has been paired with **MA-730 Bluetooth** previously but is not dis

**Note:** The Bluetooth PDA is turned off at the moment or the Bluetooth function is not activated. The Bluetooth communication range.

means the Bluetooth PDA is discovered.

#### **Note:**

1. Users are not able to connect MA-730 Bluetooth with the Bluetooth PDA and the Bluetooth headset at the sa 2. Some Bluetooth PDAs can set to be discoverable or visible for a few minutes and then the Bluetooth functio power. Please check if Bluetooth PDAs are activated to discoverable mode.

### **Step 3. Pair with the Bluetooth PDA**

Select the discovered Bluetooth PDA and click the third button on the right to pair with it.

Note: The pairing process is a way to authenticate the connection of two Bluetooth devices. In order to connect wi users must use **MA-730 Bluetooth Manager** to pair with Bluetooth PDAs. **MA-730 Bluetooth** only needs to pair once to establish bond. If the Bluetooth connection is removed, then **MA-730 Bluetooth** must pair with the Blueto

After you have selected the third button to pair with the Bluetooth PDA, a message will pop up c to ask if you want to pair with **PC-MABT**. Please select **Yes** on the Bluetooth PDA to continue pa another message will pop up on the Bluetooth PDA to request the passkey, please enter the **Def 1.** as you have seen on the **MA-730 Bluetooth Properties**. The selected Bluetooth PDA is pair **Bluetooth**.

**Note:** Pocket PC users must connect with ActiveSync to start data transmission. Palm OS PDA users must connect transmission.

#### **Step 4. Remove the Bluetooth PDA from the list**

In some cases, you can use the fourth button on the right to remove the Bluetooth PDA from the select **Yes** if you want to remove the Bluetooth PDA that was paired previously.

# **Setting Bluetooth Configurations For Handsets**

#### **Activate Bluetooth Manager**

After Bluetooth software is installed, please go to **Start** and then choose **Programs**. Select **Bluetooth Handset Manager**.

Click the first button on the right to see **MA-730 Bluetooth Properties**.

**Note:** Users of certain Bluetooth handsets will need to manually setup Bluetooth installation and connection, please pay attention to the messages appearing on the Bluetooth handsets.

#### **Step 1. Check Default Passkey**

Check and make a note of the **Default Passkey** of **MA-730 Bluetooth**. The manufacturer defa default passkey is required during the Bluetooth pairing process. Most of the Bluetooth handsets input the passkey during the pairing process.

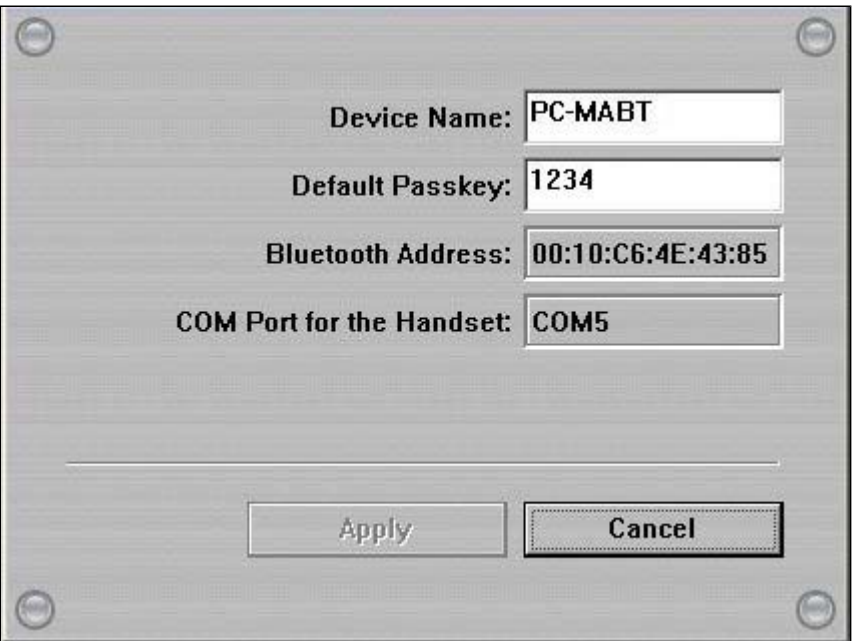

#### **Step 2. Discover the Bluetooth handset**

**2.1** Activate the Bluetooth function of the handset and set the handset to be discoverable or vis **2.2** Then click the second button on the right to find Bluetooth handsets in the neighborhood.

#### **Results of discovered Bluetooth handsets:**

- means the Bluetooth handset has been paired with **MA-730 Bluetooth** previously but is no Bluetooth handset is turned off at the moment or the Bluetooth function is not activated. Th be out of the communication range.
- **M** means the Bluetooth handset is discovered.

**Note:** Some Bluetooth handsets can set to be discoverable or visible for a few minutes and then the Bluetooth save power. Please check if Bluetooth handsets are activated to discoverable mode.

### **Step 3. Pair with the Bluetooth handset**

Select the discovered Bluetooth handset and click the third button on the right to pair with it.

After you have selected the third button to pair with the Bluetooth handset, a message will pop handsets to ask if you want to pair with **PC-MABT**. Please select **Yes** on the Bluetooth handset t Then, another message will pop up on the Bluetooth handset to request the passkey, please ent **Step 1.** as you have seen on the MA-730 Bluetooth Properties. The selected Bluetooth hand: **Bluetooth**.

**Note:** The pairing process is a way to authenticate the connection of two Bluetooth devices. In order to connect wit must use **MA-730 Bluetooth Manager** to pair with Bluetooth handsets. **MA-730 Bluetooth** only needs to pair wi establish bond. If the Bluetooth connection is removed, then **MA-730 Bluetooth** must pair with the Bluetooth han

#### **Step 4. Run Handset Manager software**

For Bluetooth handset users, please click the fifth button on the right to connect the handset wit

**Note:** For handsets with Symbian OS, users need to install **Bluetooth Agent** (**maBtAgent**) to the handsets. Follo **Bluetooth Agent**.

### **Step 4.1. Install Bluetooth Agent to the handsets with Symbian O!**

For Bluetooth handsets with Symbian OS that have not installed **Bluetooth Agent** previously, s to press the button on the handset to confirm the connection request. Please select **OK** to proce handset to accept connection request from PC-MABT.

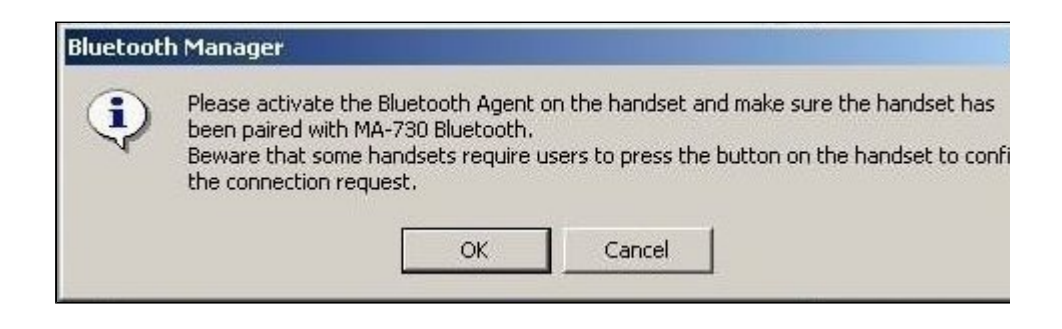

The **Bluetooth Manager** will check if the **maBtAgent** is installed and activated. For Bluetooth h that have not installed **Bluetooth Agent** previously, click **Install** to install the **Bluetooth Agen**

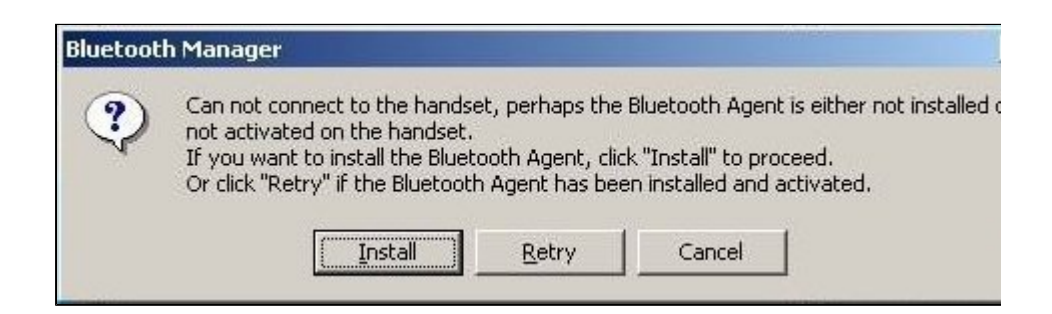

**Note:** The **Bluetooth Manager** will transfer the **Bluetooth Agent** to the handset. The handset will prompt a mes wants to install the **Bluetooth Agent**. Open the message and click **Yes** on the handset to install **Bluetooth Agent** installed, you need to activate the **maBtAgent** on the handset then click **OK** to start Handset Manager connection.

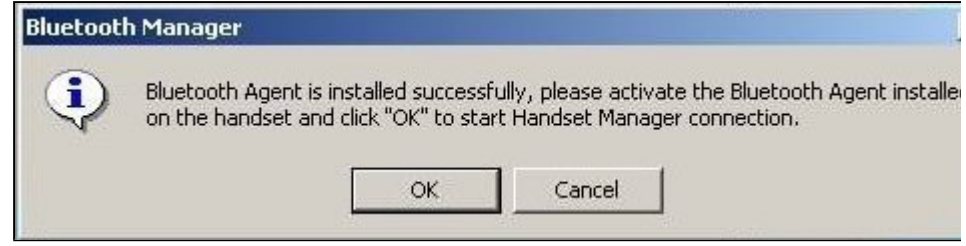

## **Step 5. Remove the Bluetooth handset from the list**

In some cases, you can use the fourth button on the right to remove the Bluetooth handset from select **Yes** if you want to remove the Bluetooth handset that was paired previously.

# **Setting Bluetooth Configurations For Headsets**

#### **Activate Bluetooth Manager**

After Bluetooth software is installed, please go to **Start** and then choose **Programs**. Select **Headset Bluetooth Manager**.

#### **Step 1. Discover the Bluetooth headset**

- **1.1** Activate the Bluetooth function of the headset and set the headset to be discoverable or vi
- **1.2** Then click the second button on the right to find Bluetooth headsets in the neighborhood.

#### **Results of discovered Bluetooth headsets:**

- means the Bluetooth headset has been paired with **MA-730 Bluetooth** previously but is no Bluetooth headset is turned off at the moment or the Bluetooth function is not activated. Th may be out of the communication range.
- **M** means the Bluetooth headset is discovered. Users are not able to connect MA-730 Bluetooth and the Bluetooth headset at the same time.

**Note:** Some Bluetooth headsets can set to be discoverable or visible for a few minutes and then the Bluetooth

to save power. Please check if Bluetooth headsets are activated to discoverable mode.

## **Step 2. Pair with the Bluetooth headset**

Select the discovered Bluetooth headset and click the third button on the right to pair with it.

Note: The pairing process is a way to authenticate the connection of two Bluetooth devices. In order to connect with users must use **MA-730 Bluetooth Manager** to pair with Bluetooth headsets. **MA-730 Bluetooth** only needs to p headset once to establish bond. If the Bluetooth connection is removed, then **MA-730 Bluetooth** must pair with th

After you have selected the third button to pair with the Bluetooth headset, some Bluetooth hea users to enter the default passkey specified by headset's User Manual.

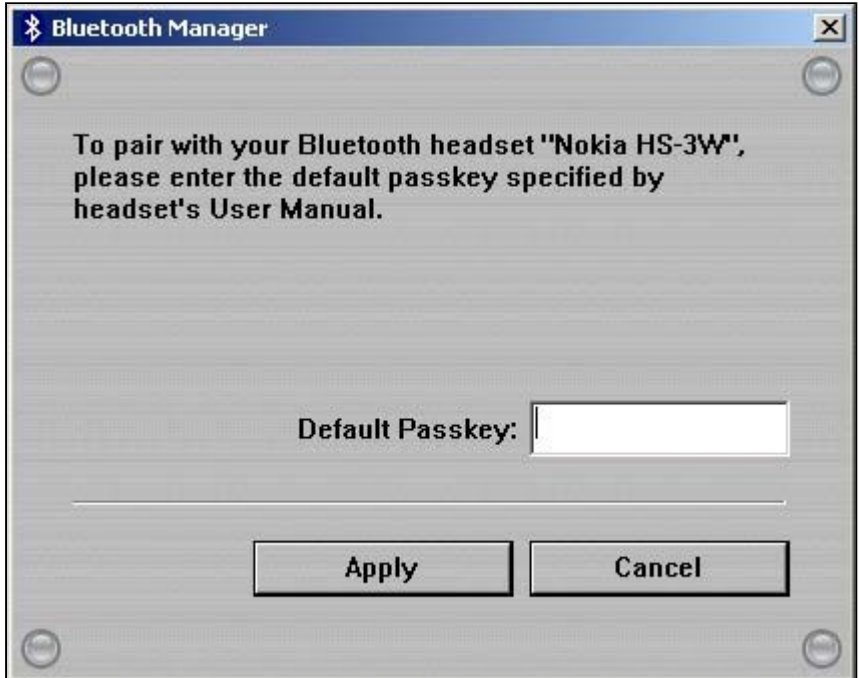

#### **Step 3. Connect Bluetooth headset**

When the Bluetooth headset is successfully paired, please click the fifth button on the right to co

headset.

When the Bluetooth headset is connected successfully, **Mobile Action Bluetooth Audio** will be system to playback and record sound. Afterwards, you will be able to listen to and record sound headset.

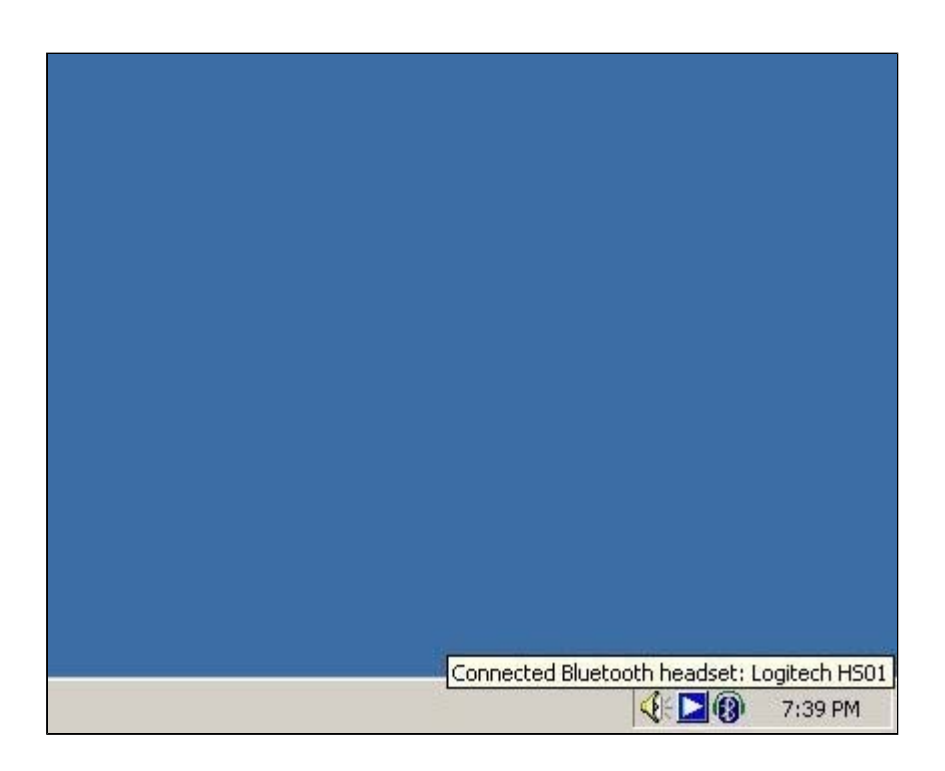

To switch back to the original device or connect the Bluetooth headset with a different device, p Bluetooth headset icon from system tray and choose **Disconnect Bluetooth headset**.

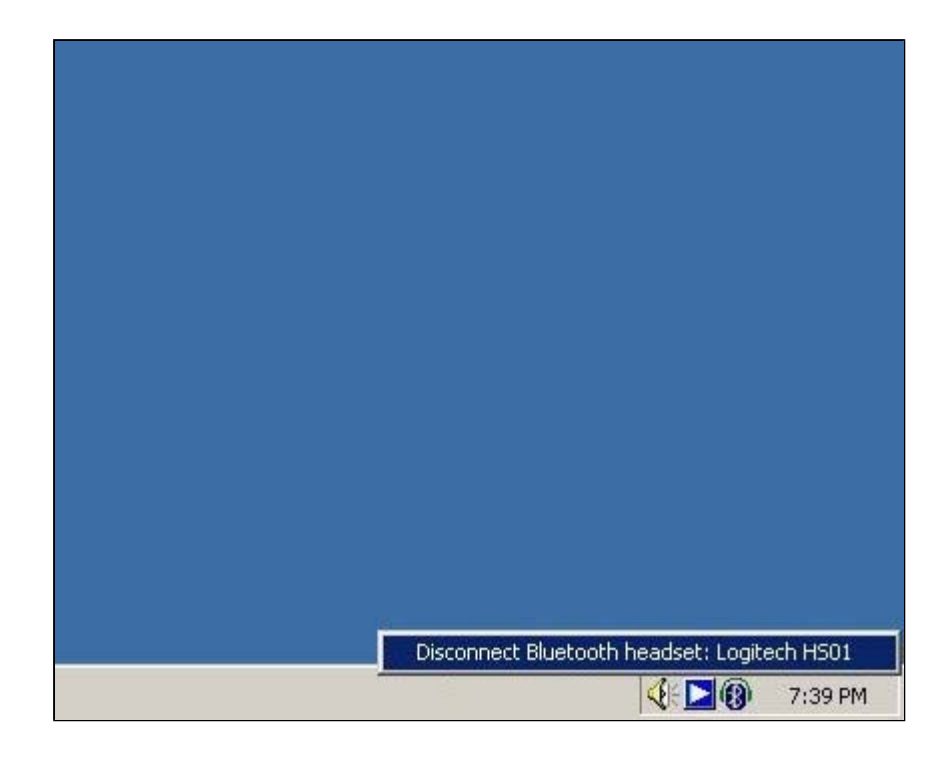

## **Step 4. Remove the Bluetooth headset from the list**

In some cases, you can use the fourth button on the right to remove the Bluetooth headset from Please select **Yes** if you want to remove the Bluetooth headset that was paired previously.

# **Setting Bluetooth Configurations For Keyboards And Mice**

#### **Activate Bluetooth Manager**

After Bluetooth software is installed, please select **Start** -> **Programs** -> **HID Bluetooth Manager**.

#### **Step 1. Discover the Bluetooth keyboards and mice**

file://C:\Documents and Settings\RF-ASSISTANT\Local Settings\Temp\~hh4238.htm 2007/4/23

**1.1** Please activate the Bluetooth function of the keyboards and mice and set the keyboards an discoverable or visible.

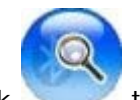

**1.2** Please click to find Bluetooth keyboards and mice in the neighborhood.

#### **Results of discovered Bluetooth device:**

91 The Bluetooth device was connected with **MA-720 Bluetooth** previously but is not discove

Note: The Bluetooth device is turned off at the moment or the Bluetooth function is not activated. The Blueto may be out of the communication range.

The Bluetooth device is discovered.

**Note:** Some Bluetooth device can be set to discoverable or visible for a few minutes and then the Bluetooth will be turned off to save power. Please check if the Bluetooth device is activated to discoverable mode.

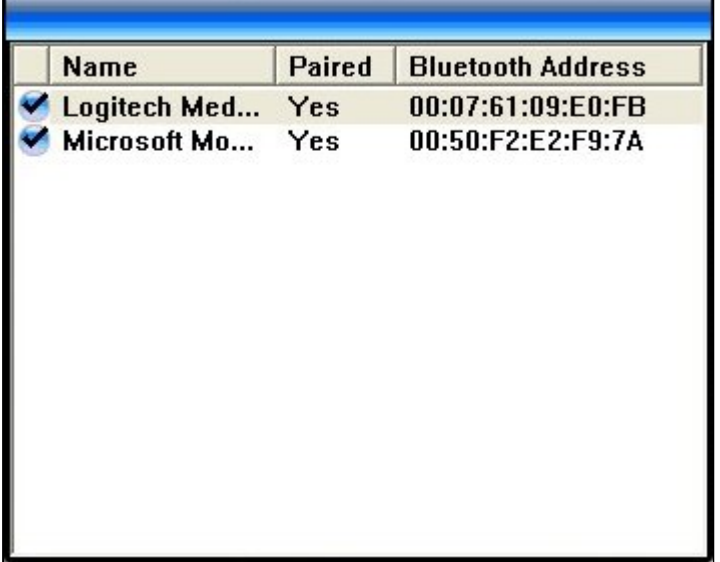

### **Step 2. Connect Bluetooth keyboards and mice**

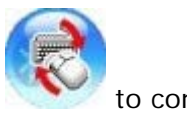

When the Bluetooth keyboard or mouse is successfully added, please click to connect the or mouse.

**Note:** Plesae click any key or button on the Bluetooth keyboard or mouse to start using it after it is connected.

#### **Step 3. Remove the Bluetooth keyboard or mouse from the list**

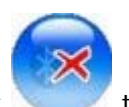

In some cases, you can click to remove the Bluetooth keyboard or mouse from the conn

# **Setting Bluetooth Configurations For PDA**

### **Activate Bluetooth Manager**

After Bluetooth software is installed, please go to **Start** and then choose **Programs**. Select **PDA Bluetooth Manager**.

Click the first button on the right to see **MA-730 Bluetooth Properties**.

**Note:** Users of certain Bluetooth PDAs will need to manually setup Bluetooth installation and connection, please pay attention to the messages appearing on the Bluetooth PDAs.

## **Step 1. Check Default Passkey**

Check and make a note of the **Default Passkey** of **MA-730 Bluetooth**. The manufacturer defa default passkey is required during the Bluetooth pairing process. Most of the Bluetooth PDAs req input the passkey during the pairing process. The passkey of some Bluetooth PDAs such as iPAQ Users need to check if the default passkey of the iPAQ PDA is the same as **MA-730 Bluetooth** s

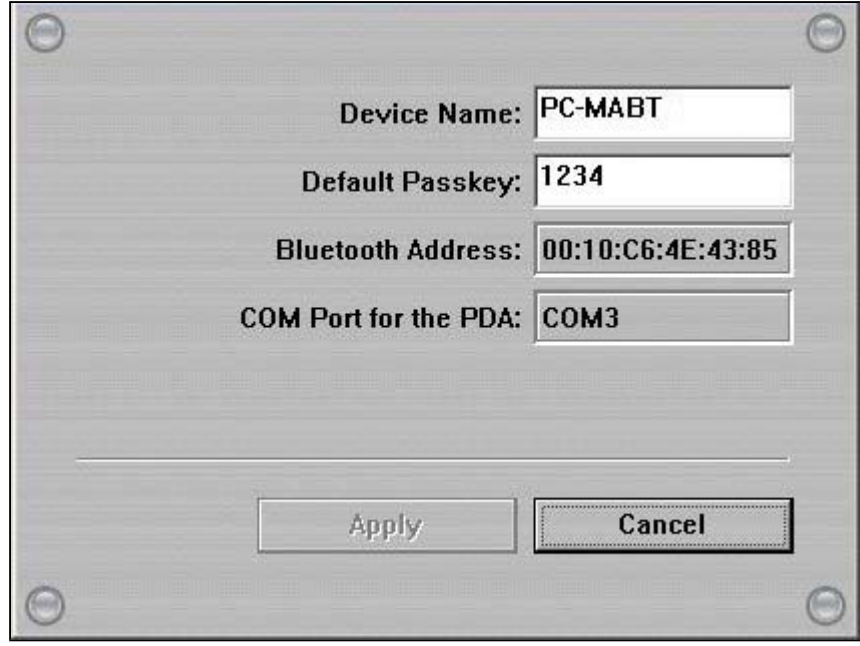

#### **Step 2. Discover the Bluetooth PDA**

- **2.1** Activate the Bluetooth function of the PDA and set the PDA to be discoverable or visible.
- **2.2** Then click the second button on the right to find Bluetooth PDAs in the neighborhood.

#### **Results of discovered Bluetooth PDAs:**

means the Bluetooth PDA has been paired with **MA-730 Bluetooth** previously but is not dis

**Note:** The Bluetooth PDA is turned off at the moment or the Bluetooth function is not activated. The Bluetooth communication range.

means the Bluetooth PDA is discovered.

#### **Note:**

1. Users are not able to connect MA-730 Bluetooth with the Bluetooth PDA and the Bluetooth headset at the sa 2. Some Bluetooth PDAs can set to be discoverable or visible for a few minutes and then the Bluetooth functio power. Please check if Bluetooth PDAs are activated to discoverable mode.

### **Step 3. Pair with the Bluetooth PDA**

Select the discovered Bluetooth PDA and click the third button on the right to pair with it.

Note: The pairing process is a way to authenticate the connection of two Bluetooth devices. In order to connect wi users must use **MA-730 Bluetooth Manager** to pair with Bluetooth PDAs. **MA-730 Bluetooth** only needs to pair once to establish bond. If the Bluetooth connection is removed, then **MA-730 Bluetooth** must pair with the Blueto

After you have selected the third button to pair with the Bluetooth PDA, a message will pop up c to ask if you want to pair with **PC-MABT**. Please select **Yes** on the Bluetooth PDA to continue pa another message will pop up on the Bluetooth PDA to request the passkey, please enter the **Def 1.** as you have seen on the **MA-730 Bluetooth Properties**. The selected Bluetooth PDA is pair **Bluetooth**.

**Note:** Pocket PC users must connect with ActiveSync to start data transmission. Palm OS PDA users must connect transmission.

#### **Step 4. Remove the Bluetooth PDA from the list**

In some cases, you can use the fourth button on the right to remove the Bluetooth PDA from the select **Yes** if you want to remove the Bluetooth PDA that was paired previously.